# V600 Client Specification

## <span id="page-0-0"></span>Catalog

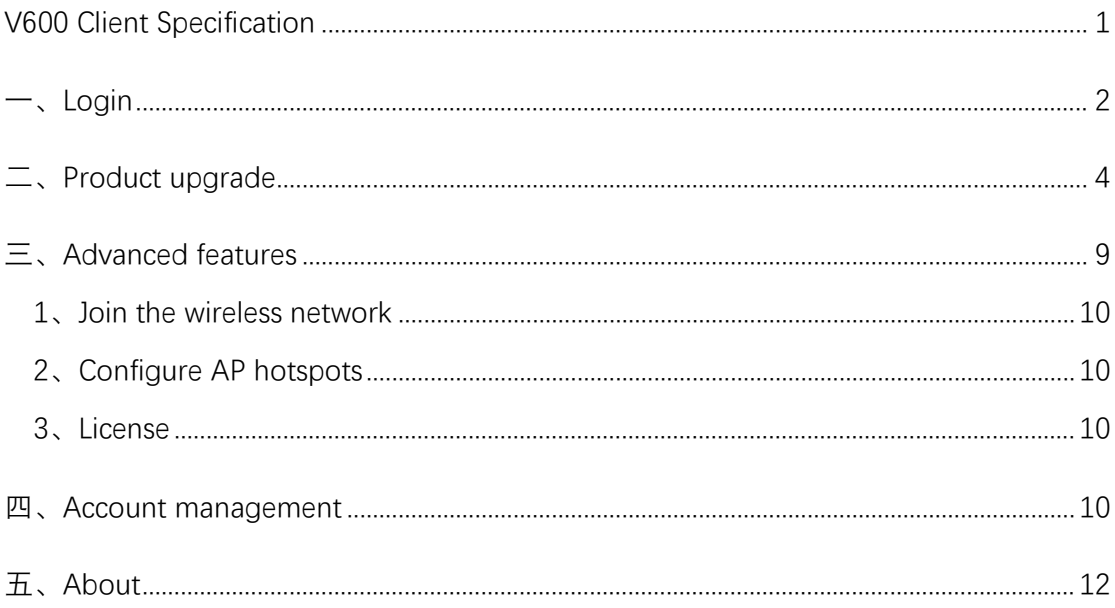

<span id="page-1-0"></span>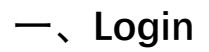

Identity verify:

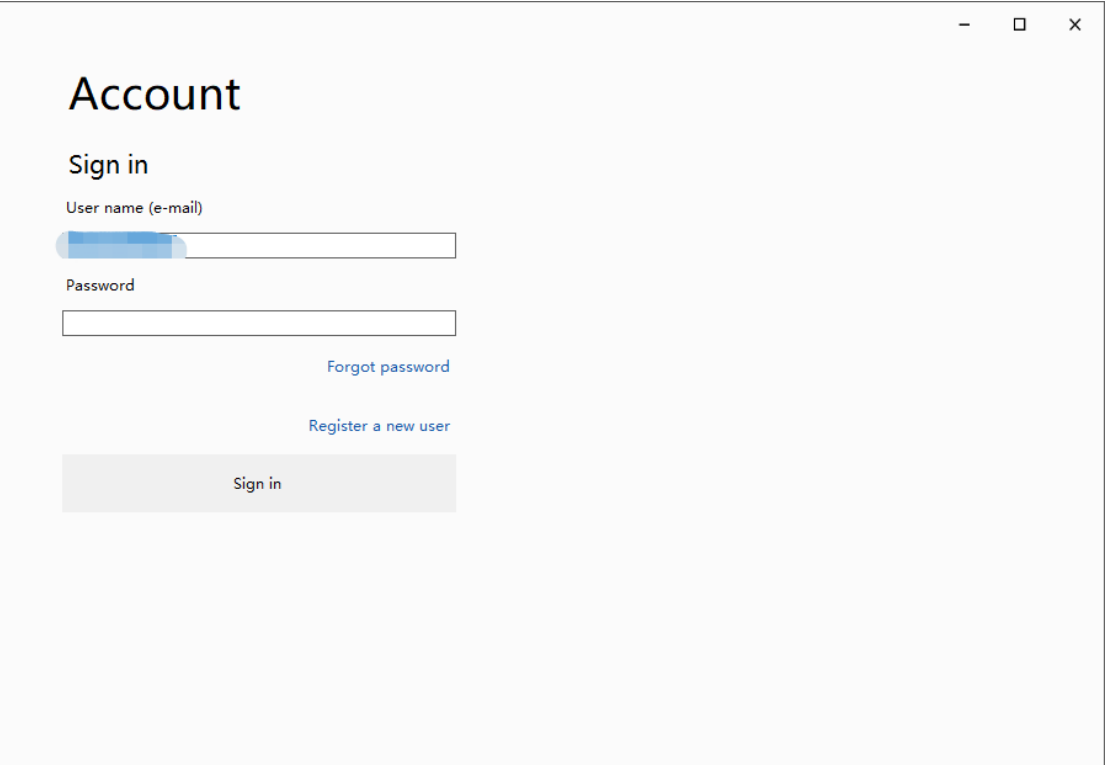

#### Figure 1-Login

If you are a new user ,register your account first, and you should bind your device(to prove you are a real user) :

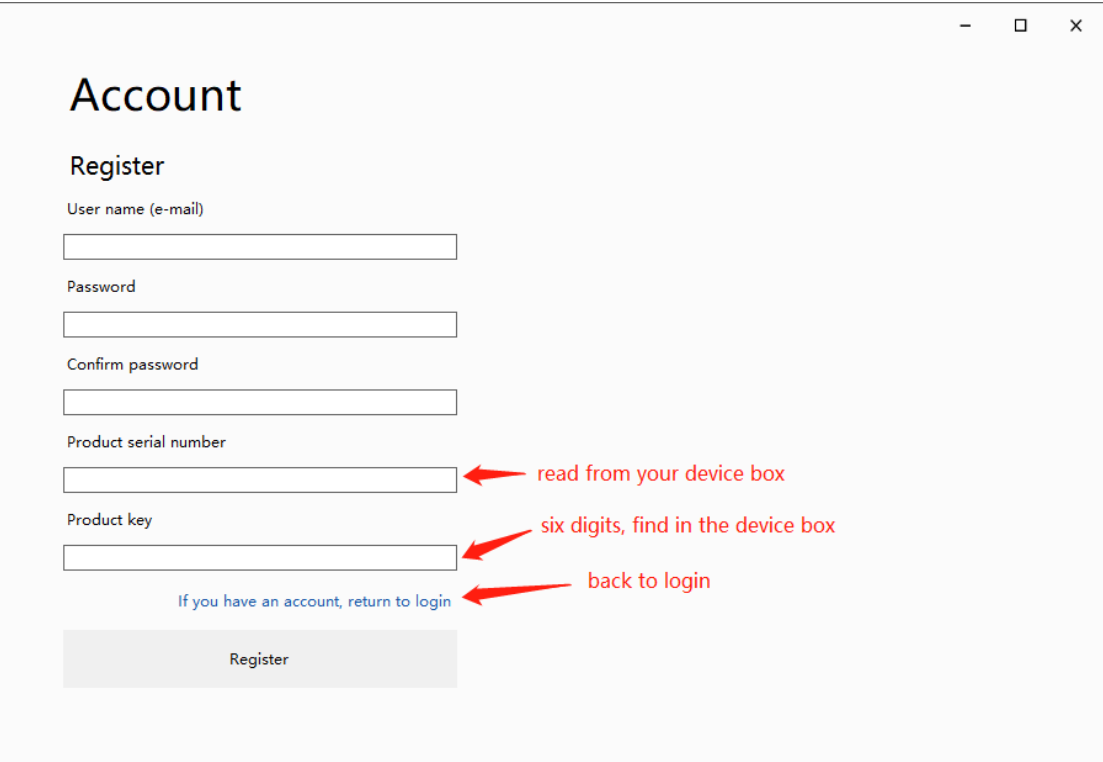

Figure 2-Register

Now input your 'user name' and 'password', login :

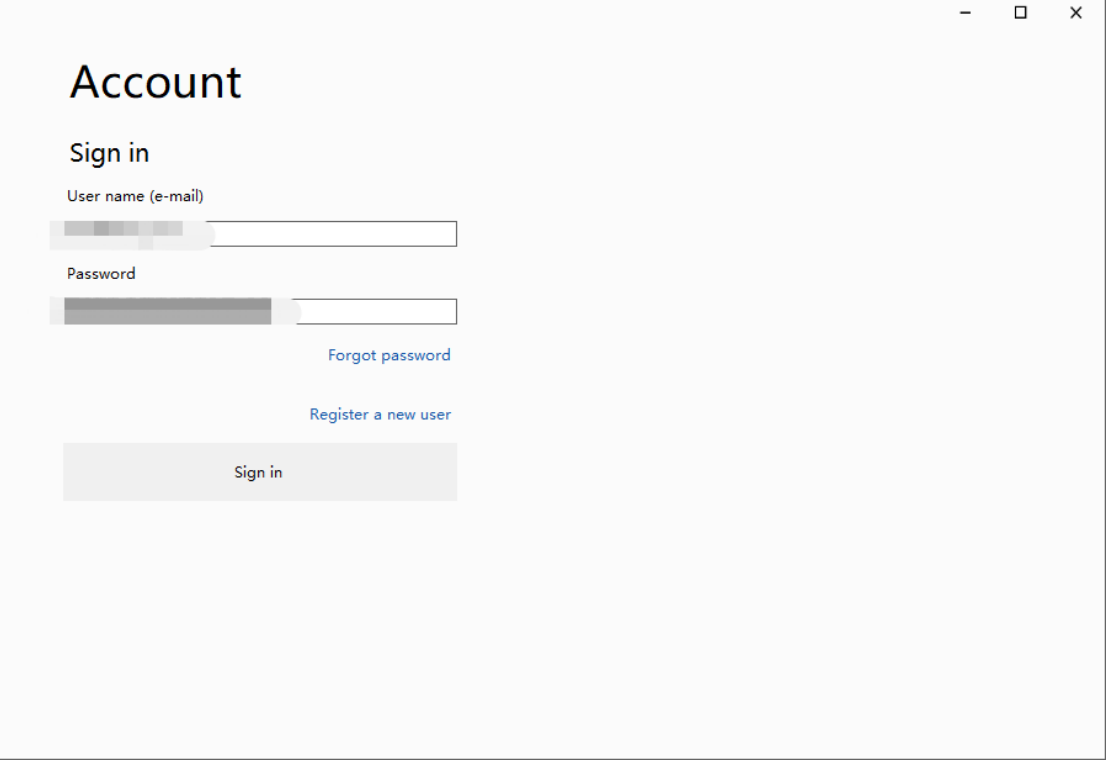

Figure 3-Input login information

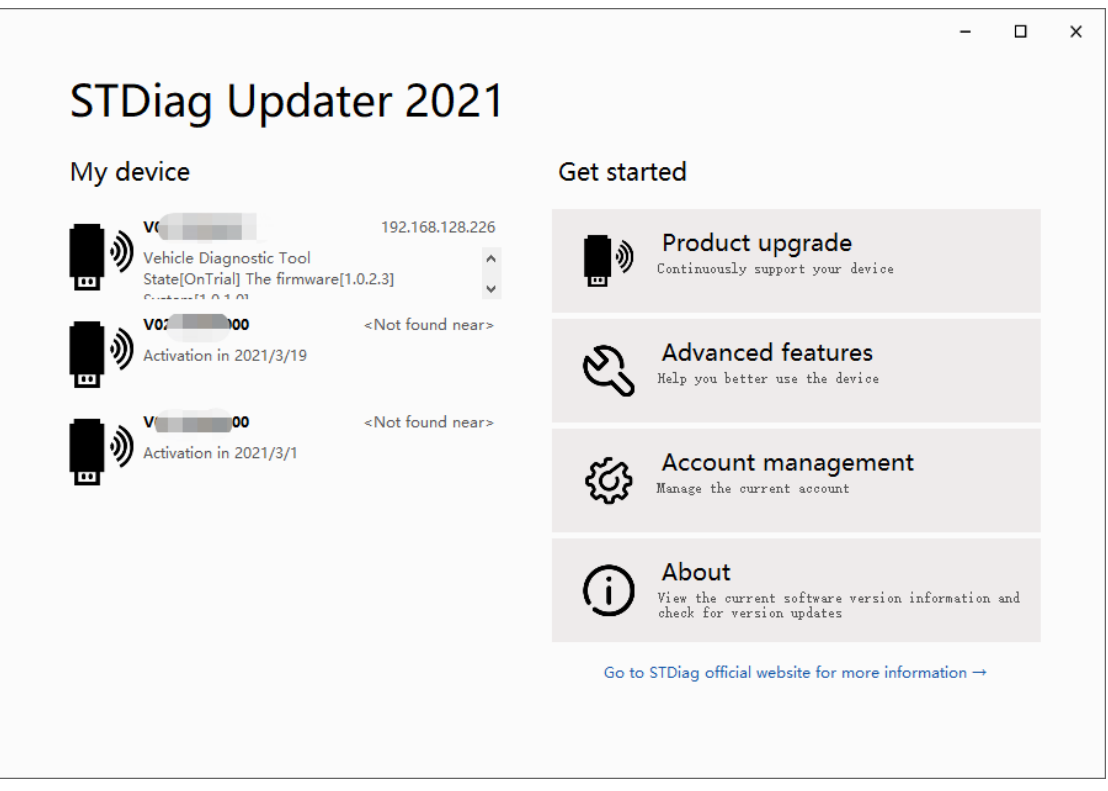

Figure 4-Operation Menu

On the left side, list the devices you binded or the devices found, you can read the base information of the device in each item. Select one of them to connect the device(see Figure 5).

On the right side, there are 4 menu items : Product upgrade, Advanced features, Account management, About.

### <span id="page-3-0"></span>**二、Product upgrade**

To upgrade your device's firmware, you should connect your device first :

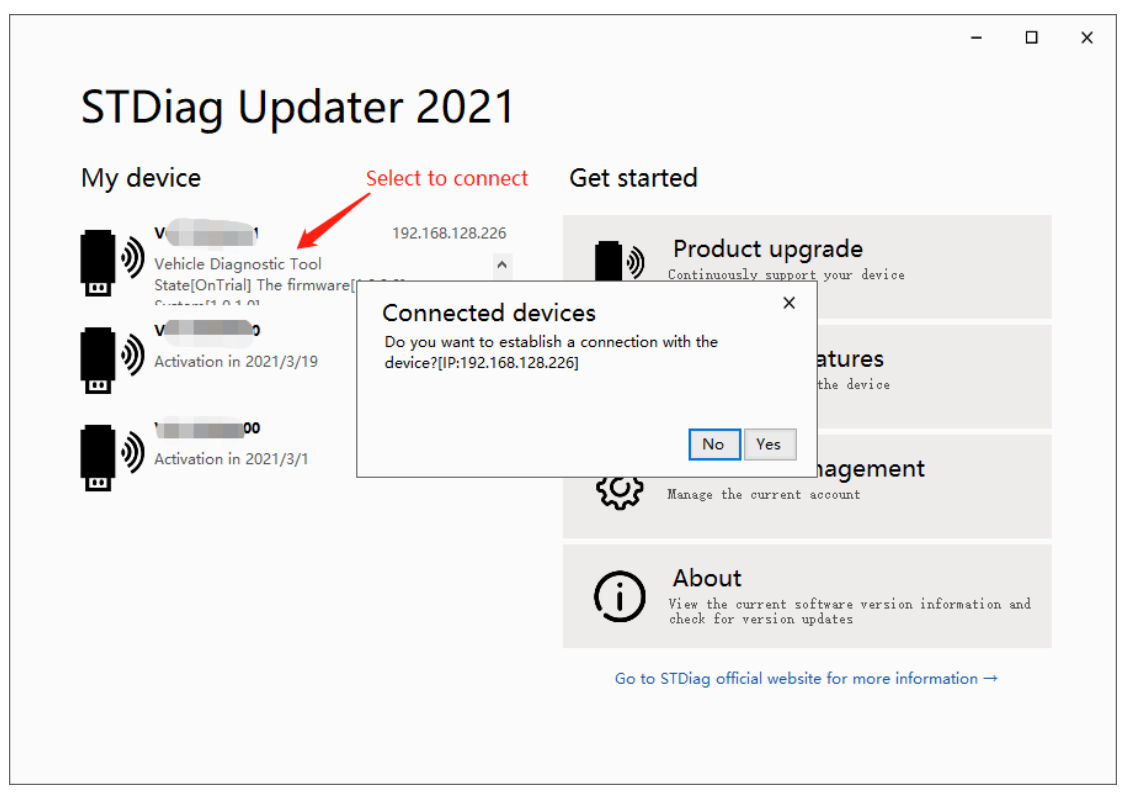

Figure 5-Conncet device

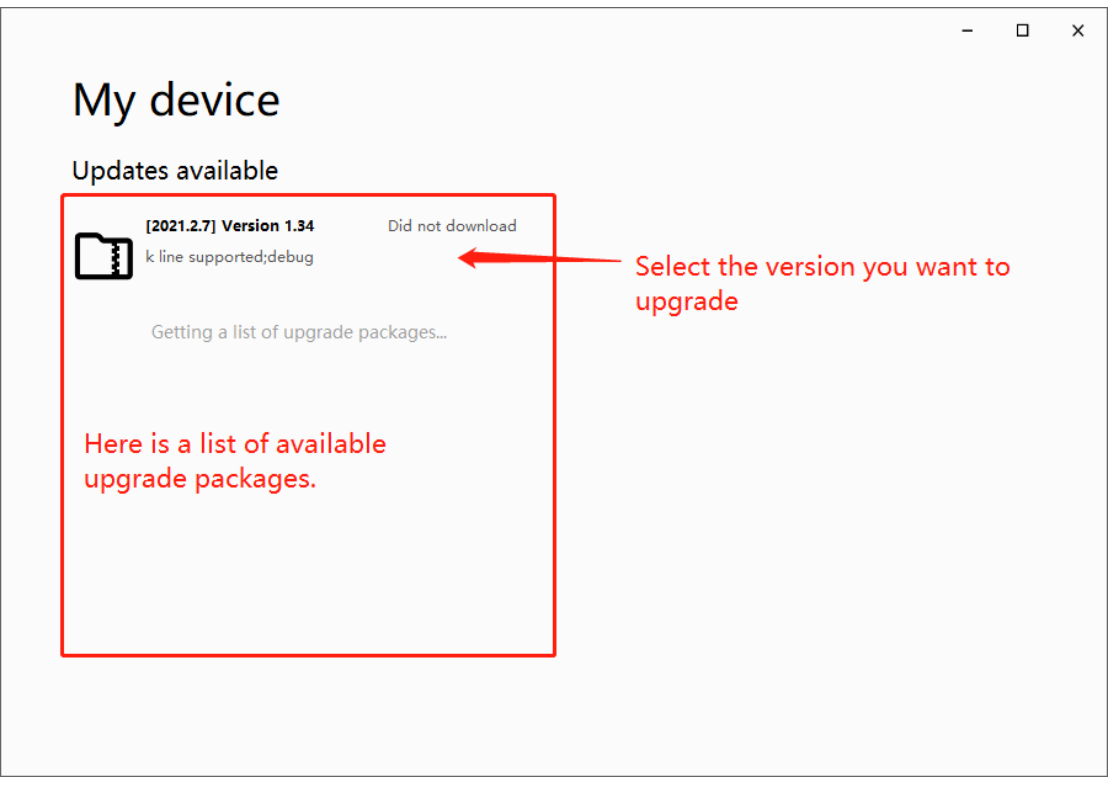

Figure 6-Select upgrade packages

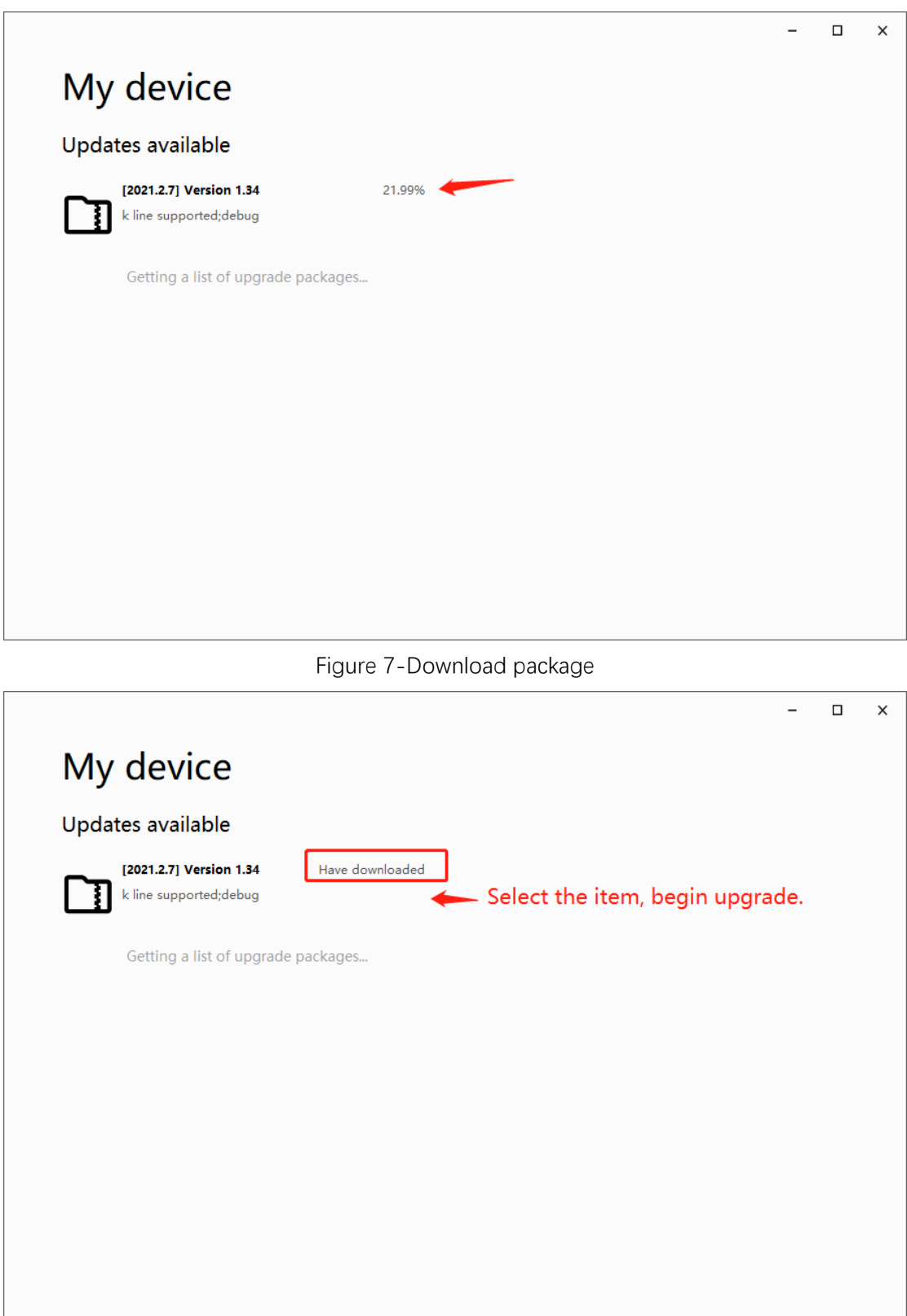

Figure 8-Download finished

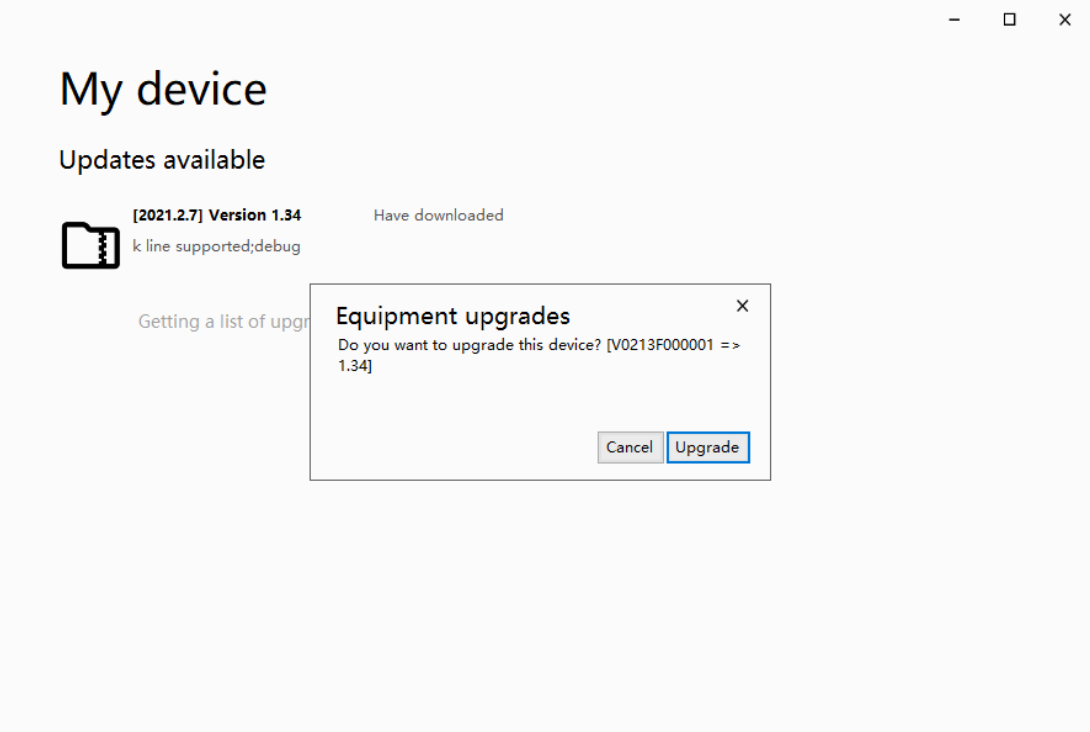

Figure 9-Upgrade comfirm

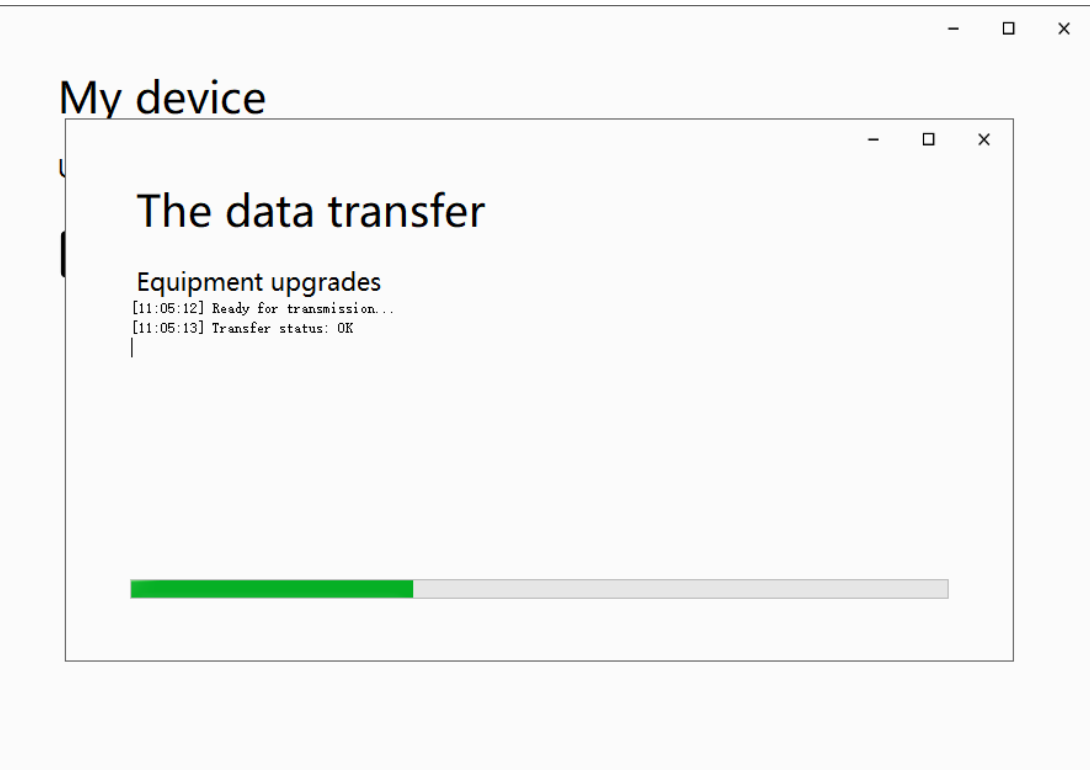

Figure 10-Transfer packages

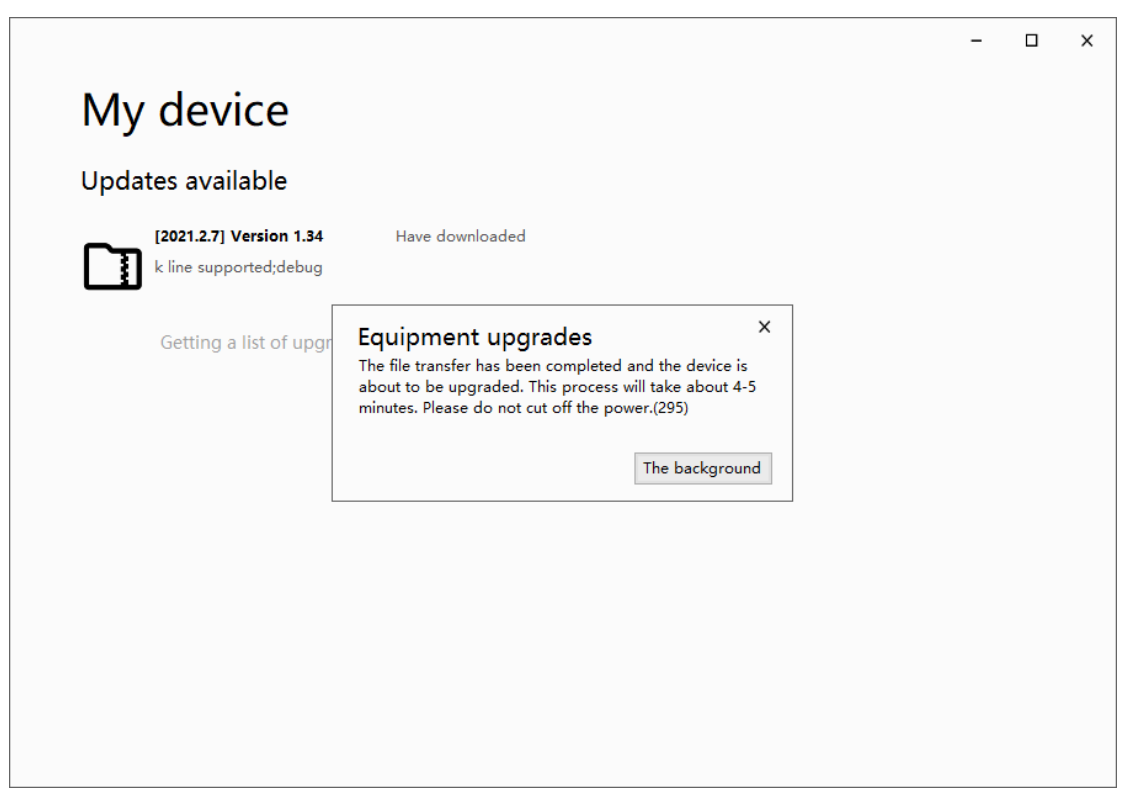

Figure 11-Transfer finished

You can close the application now, the device upgrade process will take a few minutes. Don't cut off the power while device is upgrading !

### <span id="page-8-0"></span>**三、Advanced features**

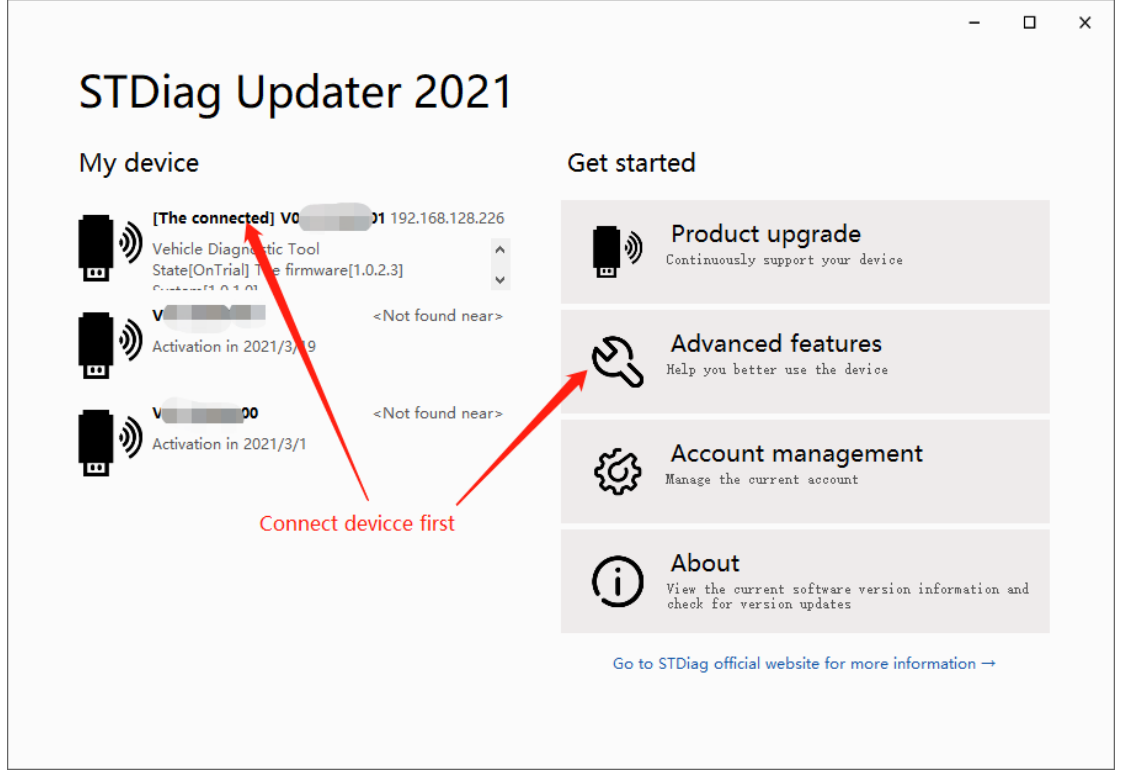

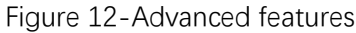

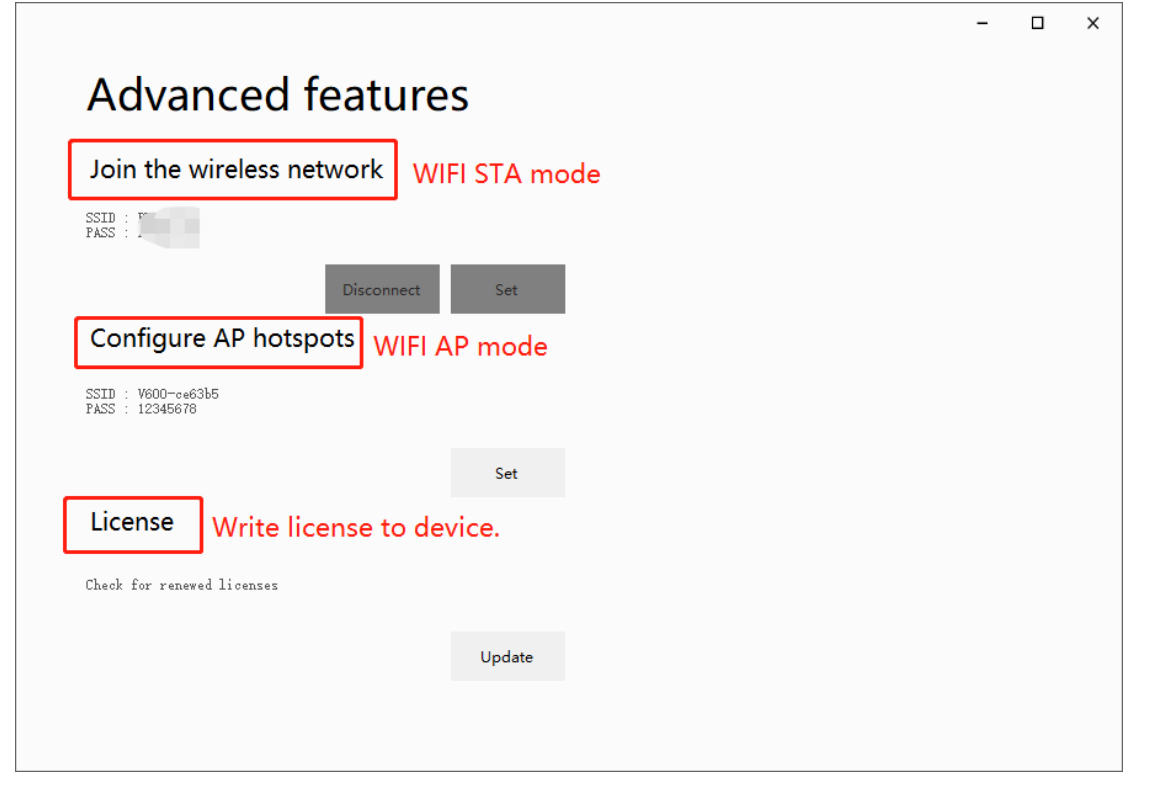

There are three items :

#### <span id="page-9-0"></span>1、Join the wireless network

<span id="page-9-1"></span>Disabled currently, in debugging...

#### 2、Configure AP hotspots

The device can be a wifi host, you can modify the wifi name and password.

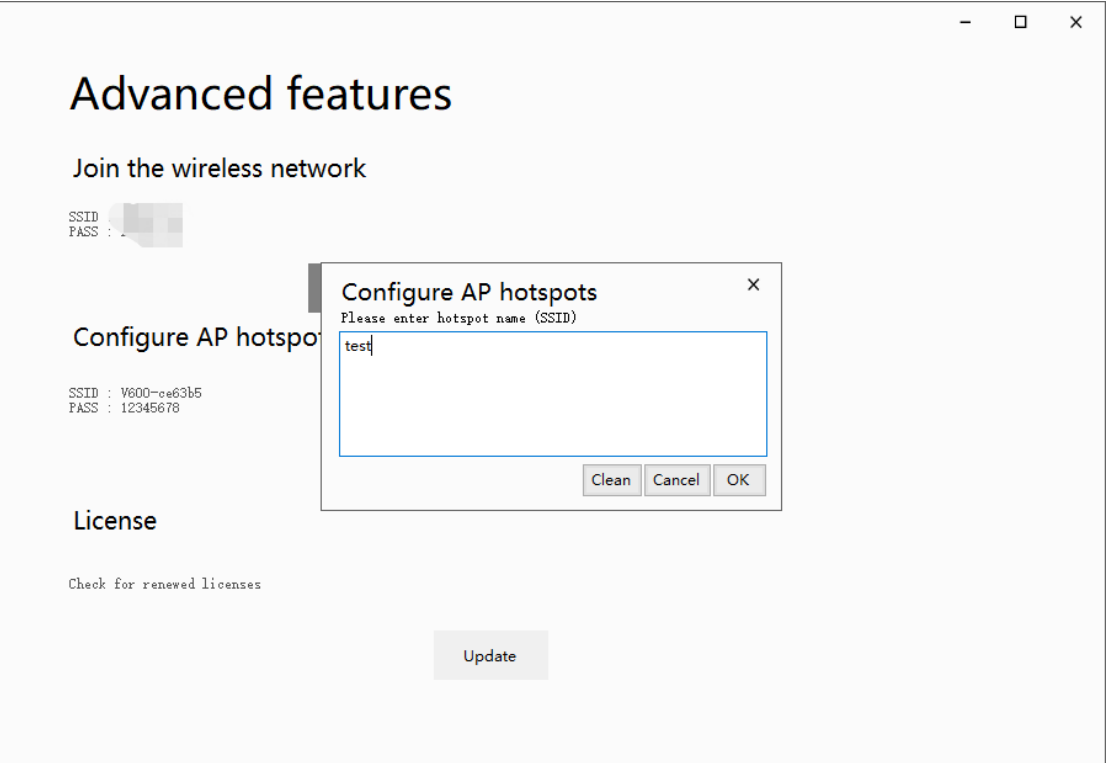

#### <span id="page-9-2"></span>3、License

<span id="page-9-3"></span>Write license to device, click 'Update' button.

### **四、Account management**

No need to connect any device, you can bind a new device to your account。

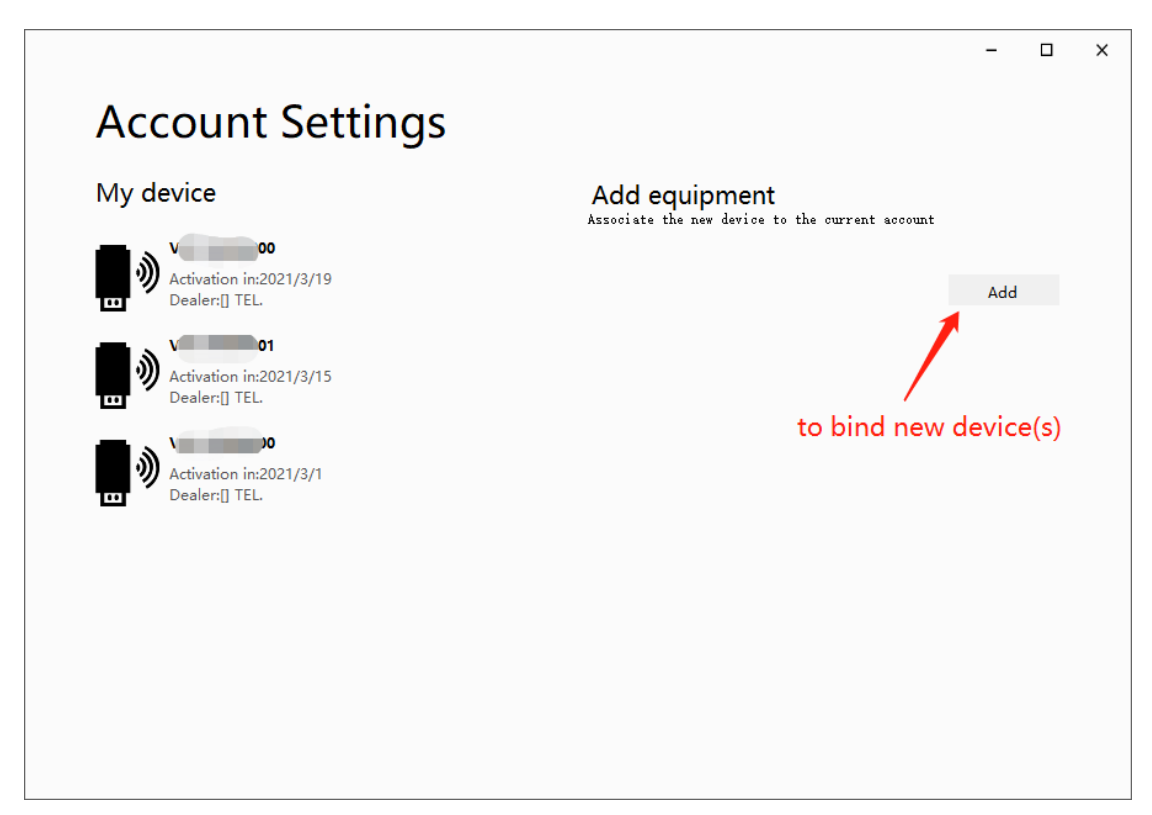

Input your new device's 'serial number' and 'product key' :

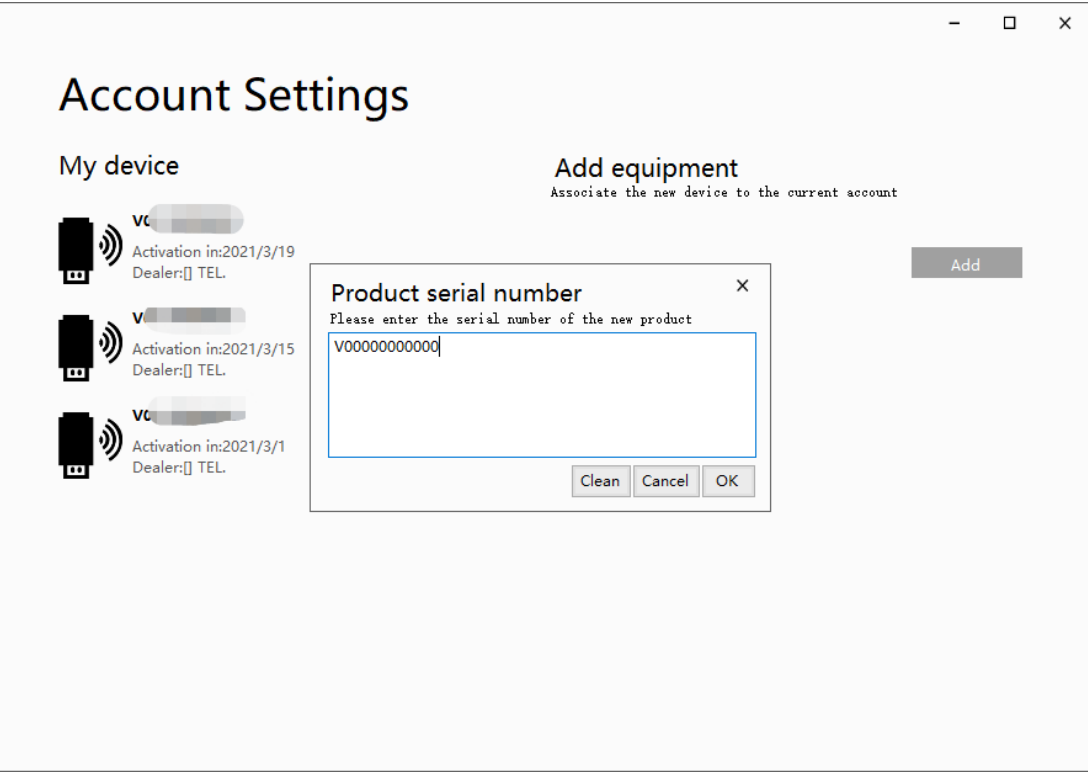

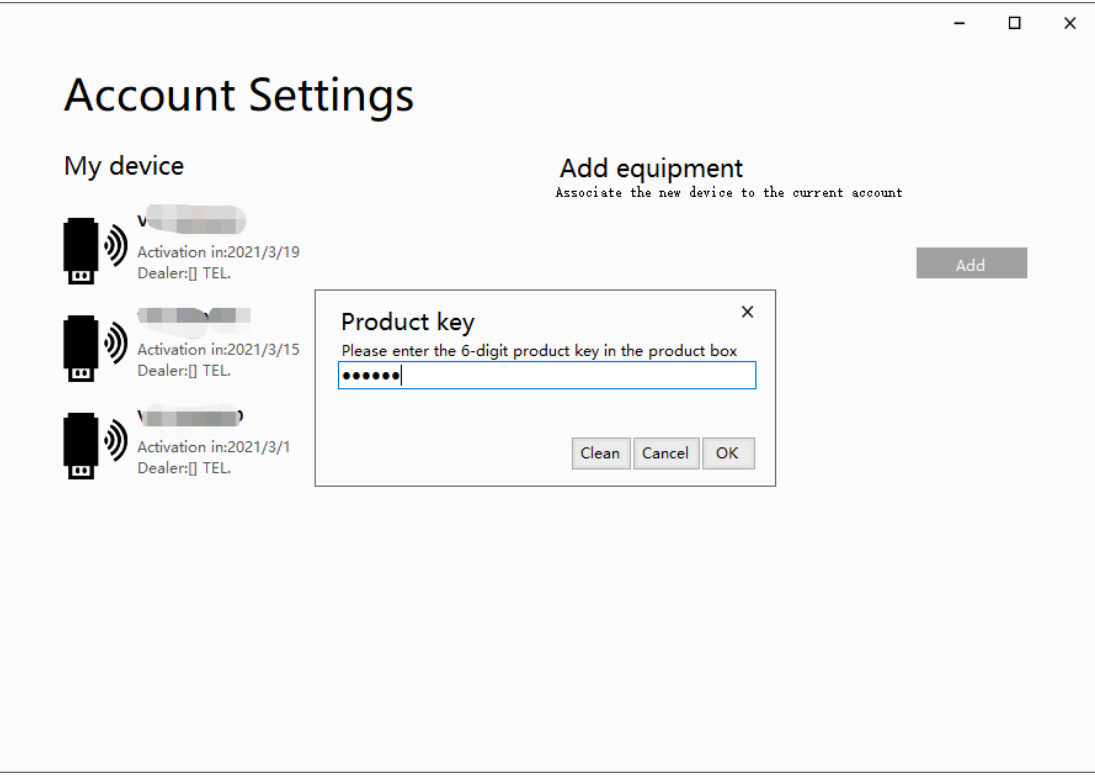

## <span id="page-11-0"></span>**五、About**

Not supported yet.